## Overview

The Event Management System (EMS) is the GSM event management, calendaring, and room reservations system. The EMS web-client provides web access to common scheduling functions. This document provides step-by-step on how to make a simple room reservation through the web-client. Note: These instructions only cover one simple scenario. Additional training materials on the EMS system can be found at: <a href="http://emssoftware.com">http://emssoftware.com</a>

## Instructions

- 1) Open a browser and go to http://gsm.rooms.ucdavis.edu
- 2) Click on the "Login" button and log in with your Campus Computing username and password.
- 3) Select the "Create Reservations" option from the side menu and select the appropriate event type:
  - a) External Event: An event where a room reservation is not required
  - b) Meeting Room Requests: An event where a meeting room is required (does not include classrooms)
  - c) Classroom Requests: An event where a classroom is required.
- 4) Identify the basic information for your event and locate available rooms
  - a) Event date, start-time, and end-time
  - b) Identify desired building (use Add/Remove button to select)
  - c) Identify desired room types (use Add/Remove button to select)
  - d) Identify Features required for your event (use Add/Remove button to select)
  - e) Identify number of people attending.
  - f) Click "Search" button to find available rooms:

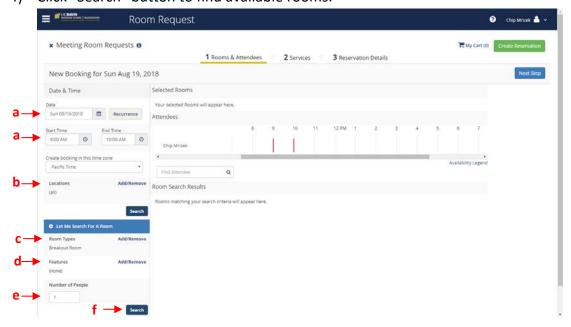

**Issued:** 12/14/09

**Revised**: 8/18/18

**Issued:** 12/14/09 How to Make Simple Reservations Using EMS Web Client **Revised**: 8/18/18

5) Select room: A list/schedule of available rooms will appear. Click the "+" icon next to the desired room to select the room.

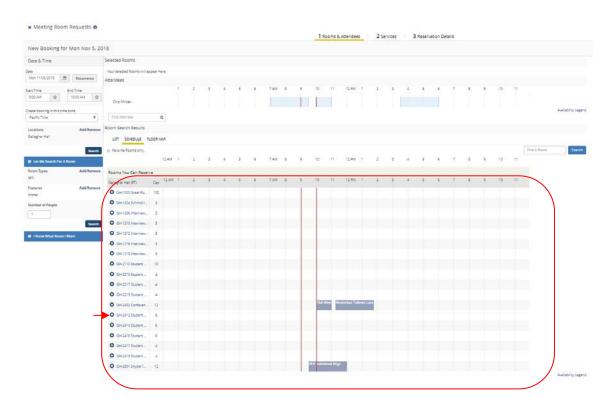

6) Confirm the Attendance & Setup Type by clicking "Add Room"

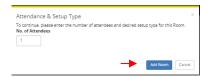

- 7) Click the "Next Step" button in the upper-right corner of the screen
- 8) Enter notes and services (optional), then click the "Next Step" button again.

9) Enter Reservation Details: At a minimum, fill in all the required fields (*marked with* \*), then click "Create Reservation" button in the upper or lower right corners.

**Issued:** 12/14/09

**Revised**: 8/18/18

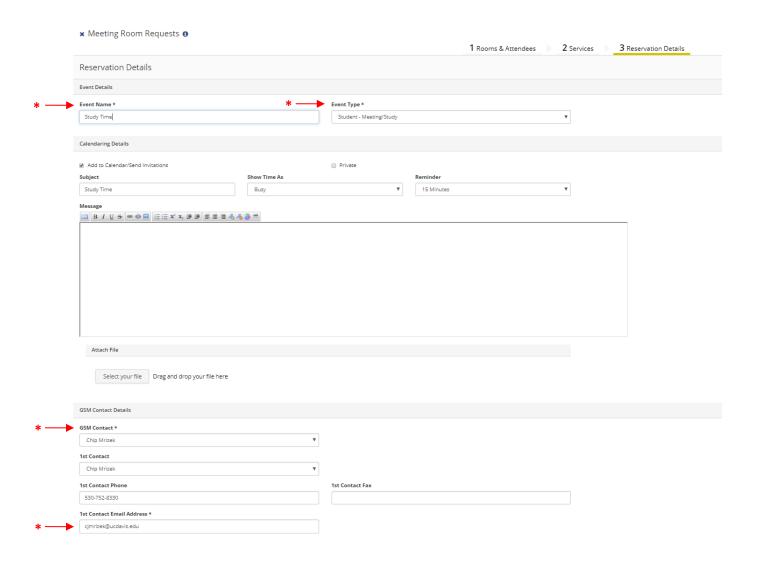

10) A reservation confirmation will be displayed

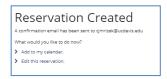